# **PVCC - SPOL SYSTEM**

# **Table of Contents**

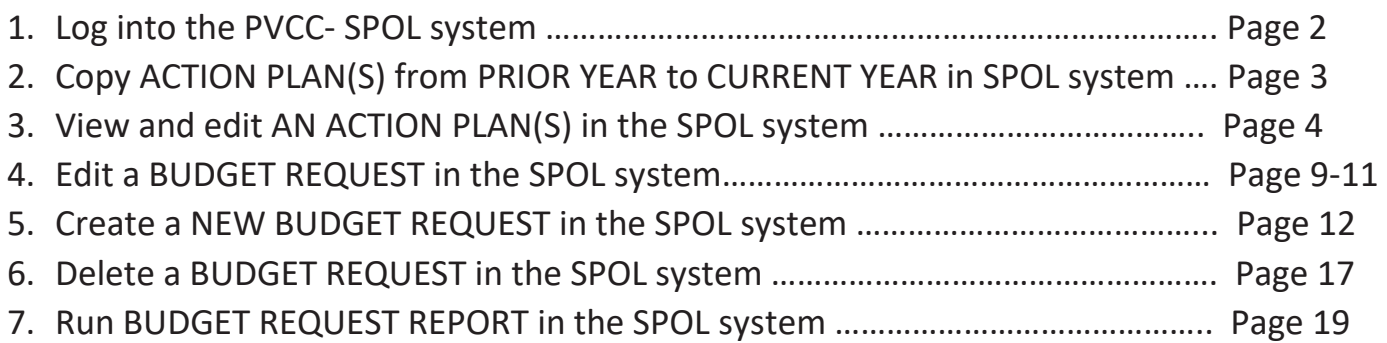

### **LOG INTO THE SPOL SYSTEM**

- 1. Website: https://pvcc.strategicplanningonline.com/
- 2. Username and Password is the same as PVCC email's user name and password
- C A https://pvcc.strategicplanningonline.com/login

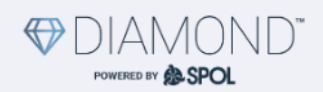

## Welcome!

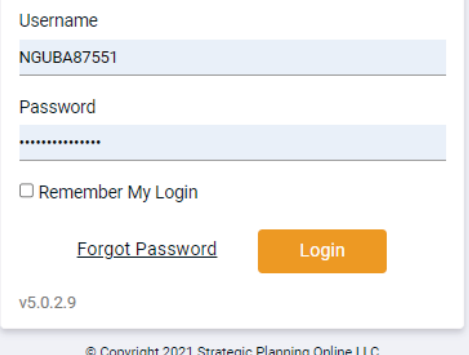

## **COPY ACTION PLAN(S) from PRIOR YEAR to CURRENT YEAR in SPOL SYSTEM**

- ■■ 1. Click the Planning Icon to select Planning
- 2. Select "Copy Action Plan Data" on the drop-down menu.

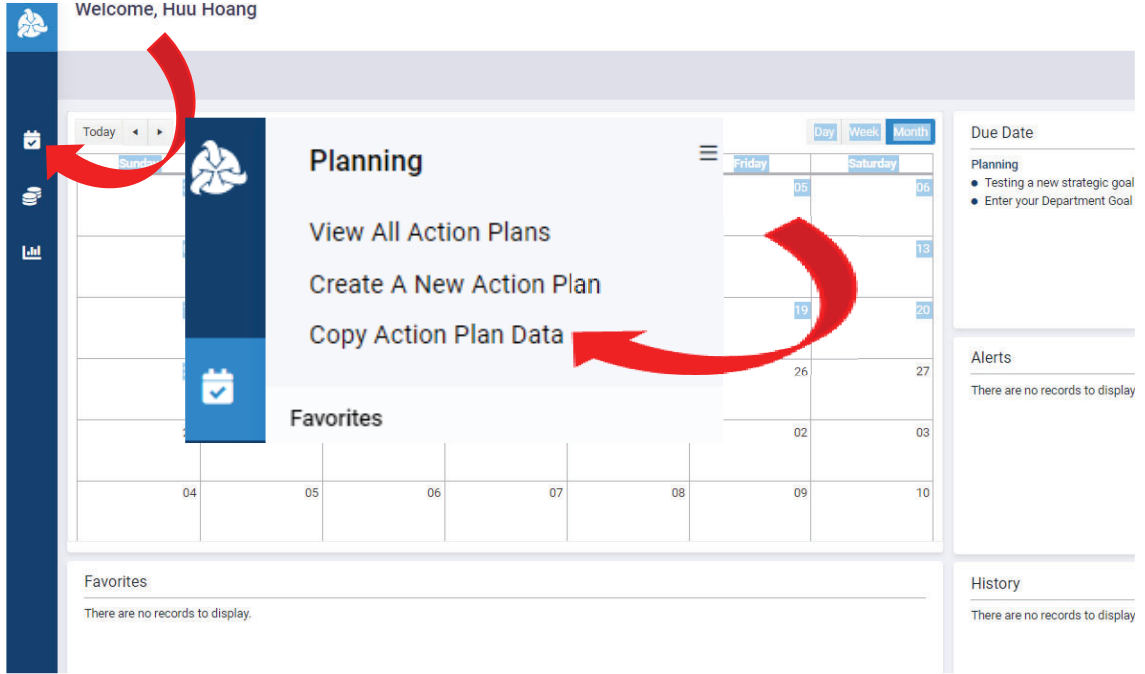

- 3. Copy Action Plan Data Window is Appeared on the Screen.
	- a. Select single year icon, and
	- b. Select the Fiscal Year that you want to copy the data, then
	- c. Select "Copy All Objective Data" as following

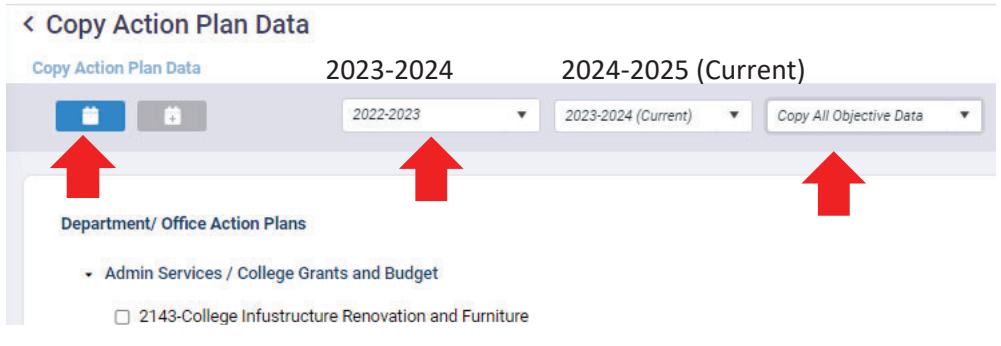

- d. Select or Click "Add Year" icon  $\begin{array}{|c|c|} \hline \hline \end{array}$  and Year to copy all data from the selected action plan(s).
- 4. After successfully coping our action plan, you need to review the copied action plan and modify them according:
	- a. With a new Department Strategic Priority/Goal
	- b. New Dates and Strategy for your action plan
	- c. Budget Request for this Action Plan.

You can review these steps in the next page "View and Edit an Action Plan"

## **VIEW and EDIT AN ACTION PLAN(S) in the SPOL SYSTEM**

- 菌 1. Click the Planning Icon to select Planning
- 2. Select "View All Action Plans" on the drop-down menu.

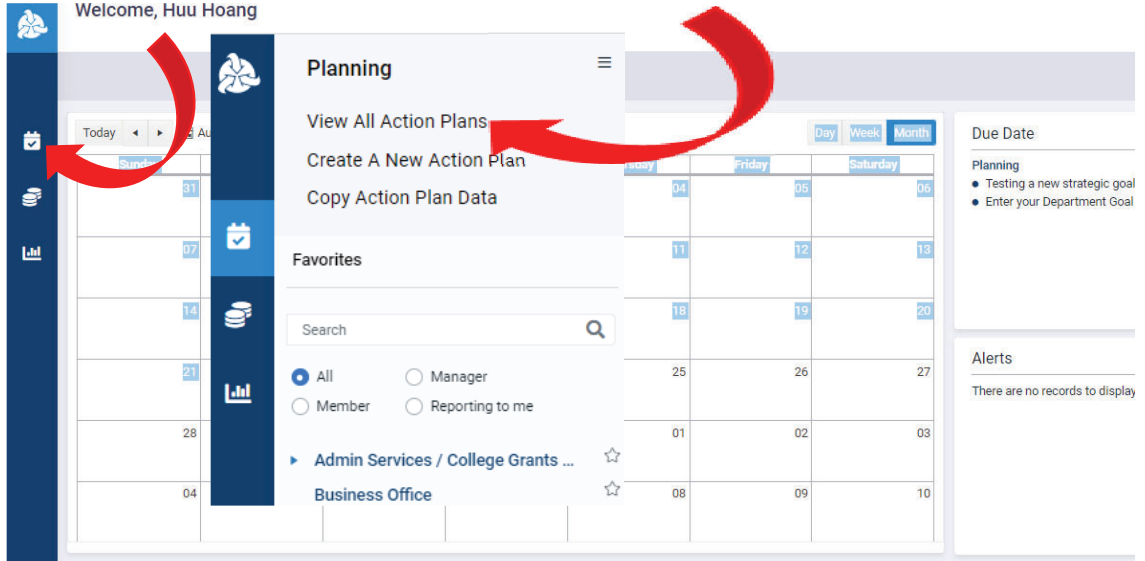

- 3. Select an Action Plan and Click on the Action Plan Title to view and modify it.
- 4. Click on the "Planning Unit" Window to open the Department Goal Description Details and modify it.

3162 - Compliance with District HCM Position Control Requirement and Financial Effectiveness

#### **Planning Unit**

30100 - Admin Services / College Grants and Budget

#### **Planning Status**

2 - In Progress

#### **Department Goal Description (Details)**

With the new upgrade of the HCM system and changes of FMS and its business process District-wide, it requires each college must have personnel sta and faculty members, all temp.employees, college work-study employees, adjunct faculty members, and other special services contracts). The District a personnel and benefit expenses bi-weekly basic. Increase the college budget transactions process and financial operational efficiency and transparency plan is applied to help PVCC in maintaining solid financial data, reports and plans with more accurate and more financial transparency for PVCC with cui

**Planning Purpose** 

01. Operational Goal

### 5. The following "Department Goal Details Opened for you to modify then "save" it.

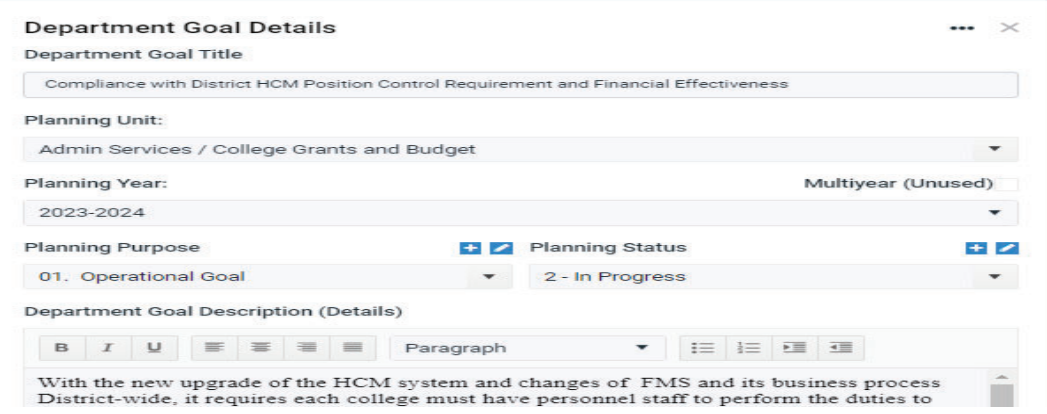

### **VIEW and EDIT AN ACTION PLAN(S) in the SPOL SYSTEM (**Continues**)**

6. Select an Institutional Priority/Goals for this Action Plan by Click on this following area.

Institutional Priorities/Goals (Select Only One Primary Priority)

There are no records to display.

- 7. Select the Primary Institutional Priorities (Select only one best fits to your Action Plan)
	- a. If the Action Plans does not relate to the College Strategic Priorities then select "01.0 Department Operational Goals", and Select "OPERATIONAL" for Department Operational Goals.

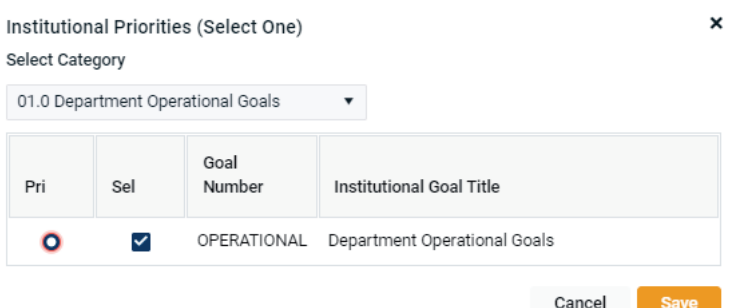

b. If the Action Plan relates to College Strategic Goals and Priorities then select "02.0 College Strategic Goals and Priority, and Select ONLY one of the PRIORITIES as your Primary Priority/Goal.

×

Institutional Priorities (Select One) Select Category

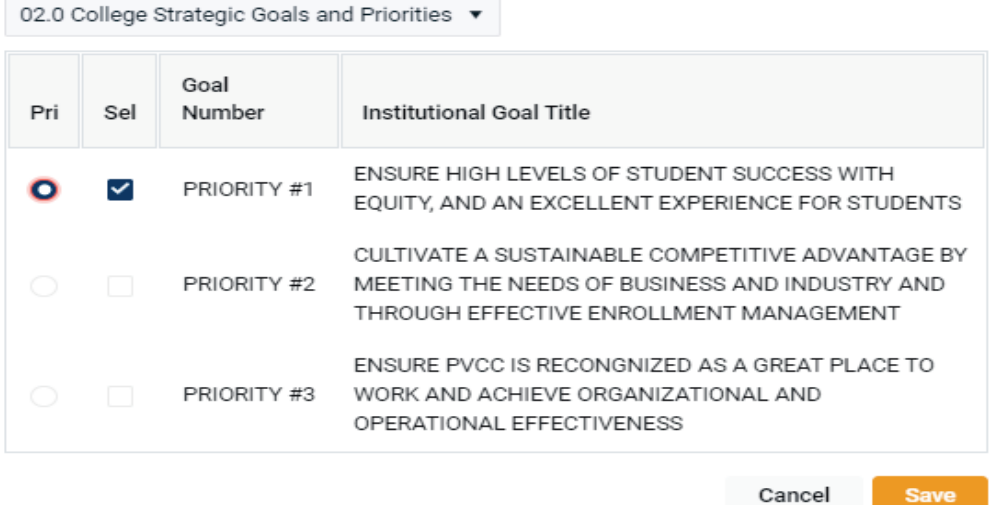

- c. Select "Save" Icon.
- 8. Edit Information for Department Action Plan Strategies in order to execute and archive Your **Copied Action Plan**
	- a. Click on Department Action Plan Strategy window to open and edit the Strategy Details for that Action Plan form.

## **VIEW and EDIT AN ACTION PLAN(S) in the SPOL SYSTEM (**Continues**)**

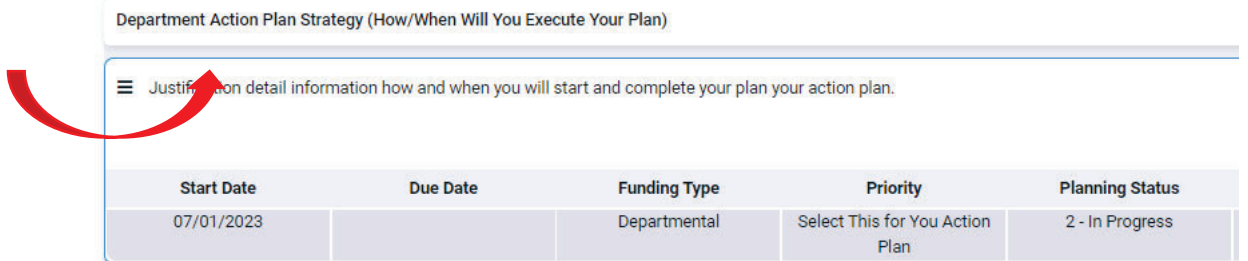

b. The Strategy Details Opened for edit as following.

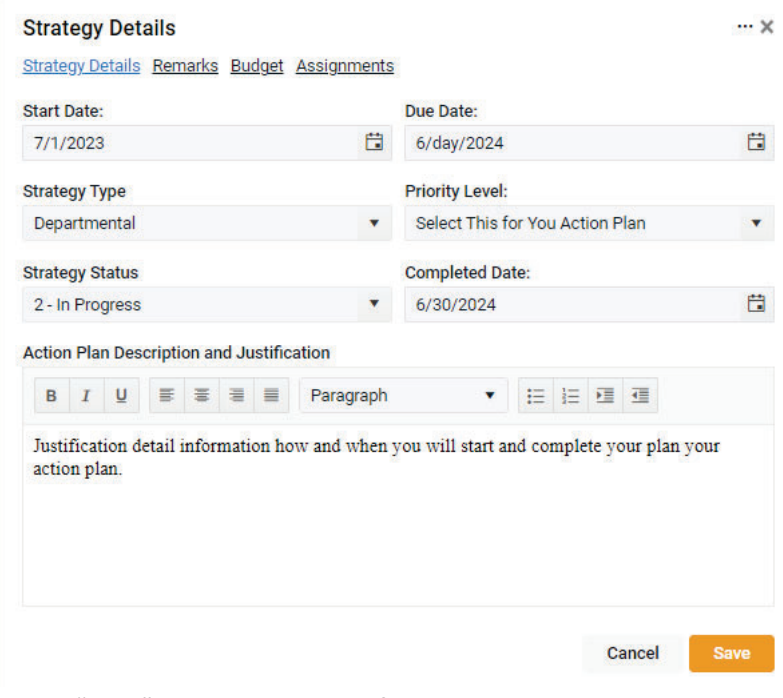

- c. Select "Save" icon to save the information.
	- After select "Save" icon.
- 9. View Your Budget Request Information.

a. After you save the Action Plan Strategies, you would see the following window that include budget information that you copied from prior year. Now you need to modify the Budget Request.

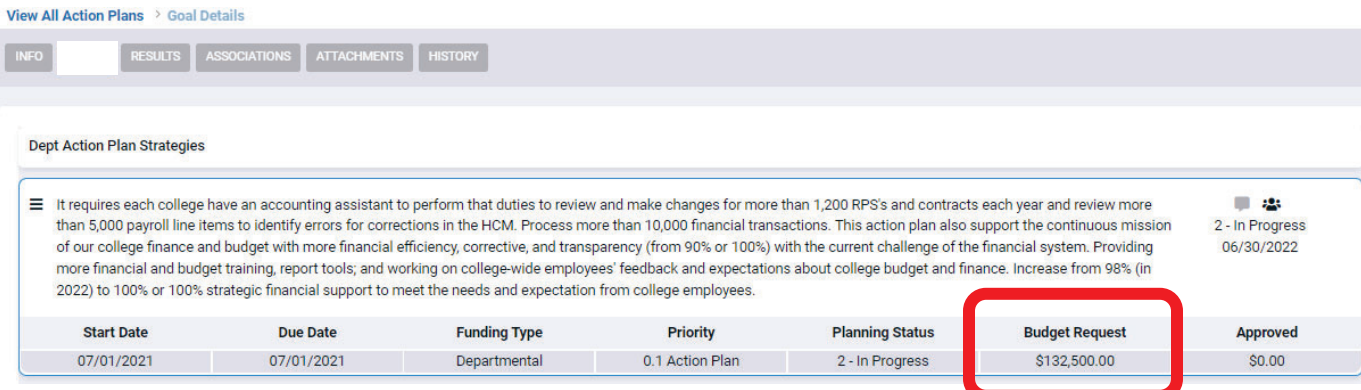

*Note: you have not modified the strategy of your Action Plan form, you can modify it as following*.

- Start Date: Change the date into 7/1/2023
- Due Date: Change the date into 6/30/2024 or your specific due date
- Strategy Type: Departmental
- Priority Level: Use 0.1 Action Plan (This is not a budget Priority)
- Strategy Status: Select the status accordingly to your budget request.
- Completed Date: 6/30/24 or your expected date.
- Update your Action Plan Description and Justification.
- Budget Information Opened as following then Click "Details"

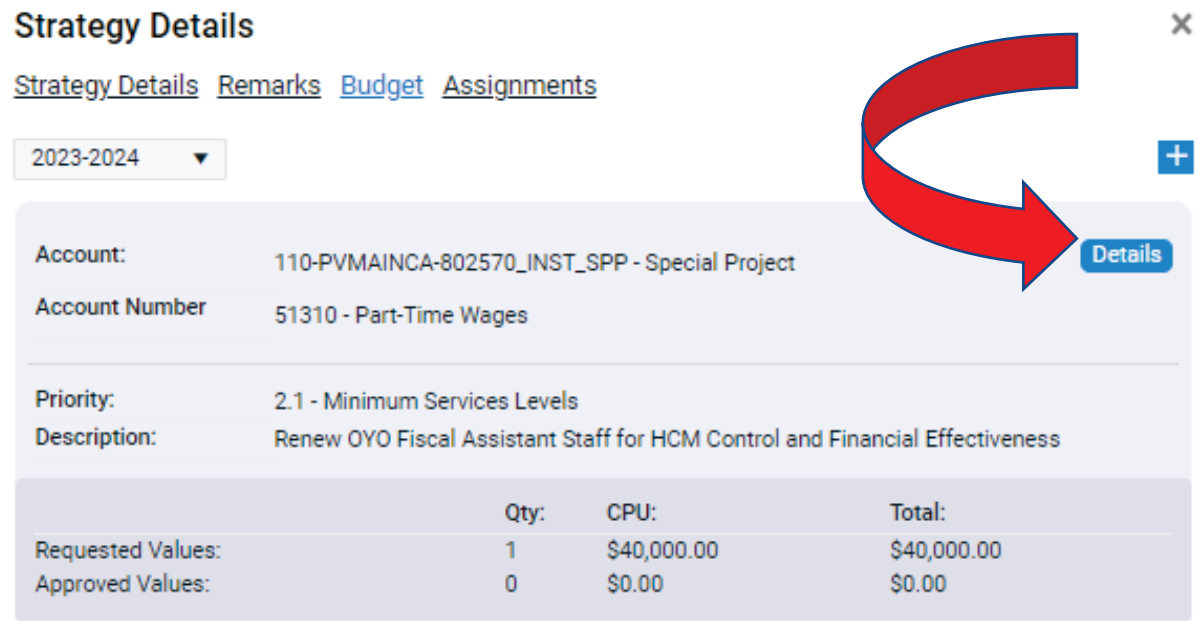

1. Edit Your Expected Results for Your Action Plan by Selecting "RESULTS" on the TOP MENU of the SPOL system, Right Under the "Goal Details" Title.

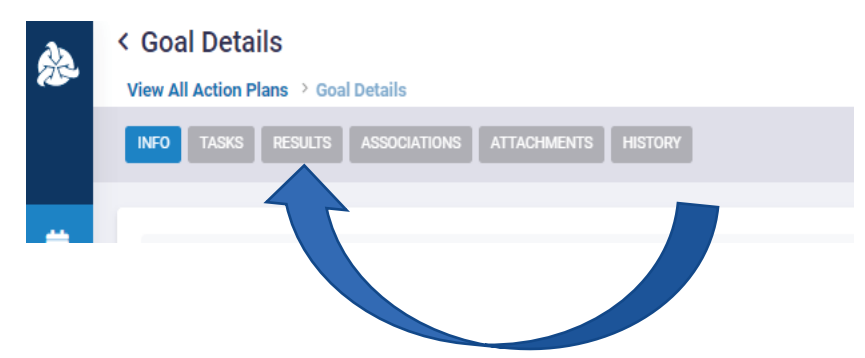

You should see the following RESULTS window then Click on "Expected Outcomes" window in order to edit the expected outcomes information.

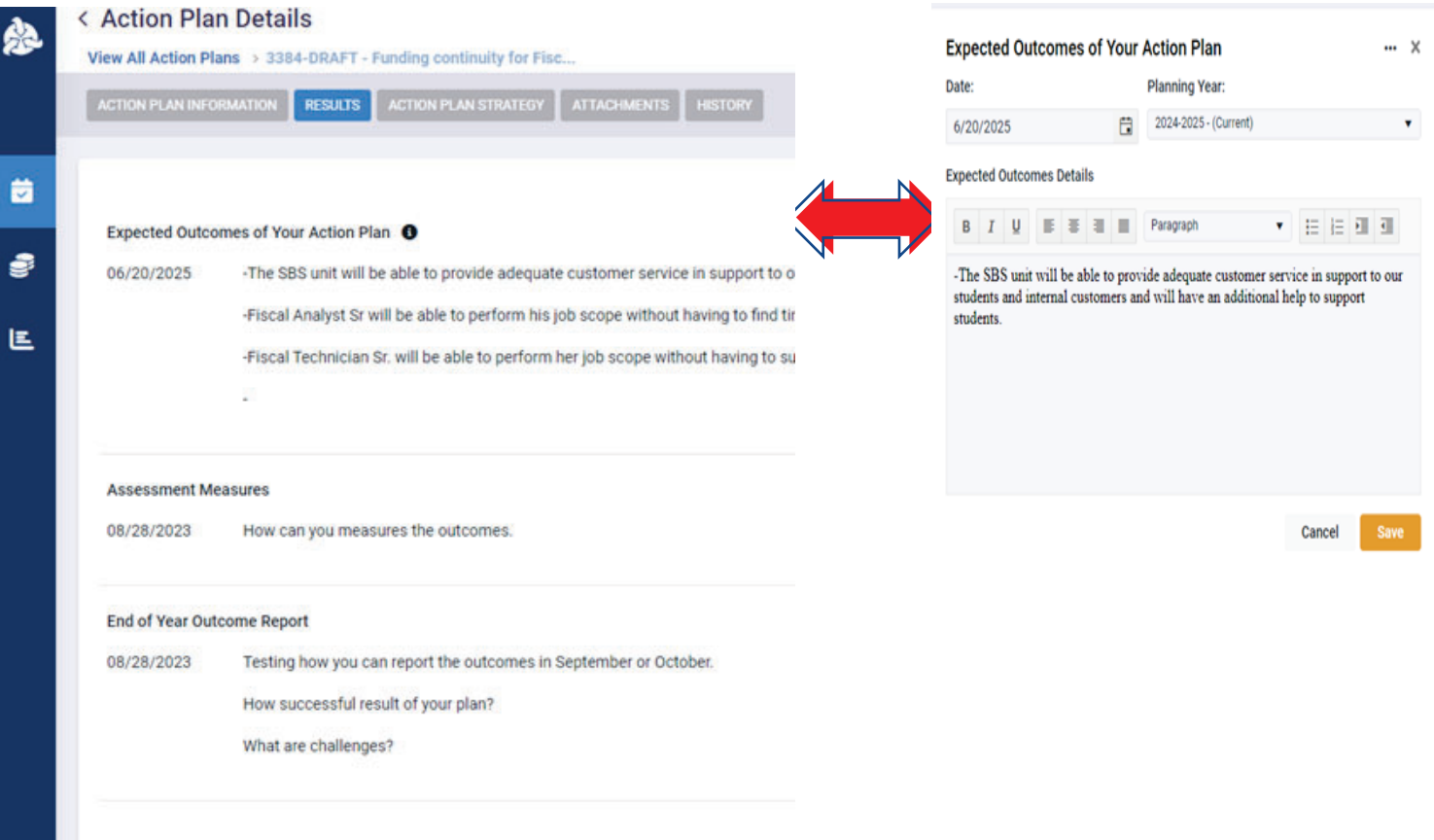

- After select "Save" icon, you should be able to see your entered information and this is the last step to edit completely your Department/Office Action Plan. However, **YOU MUST EDIT YOUR BUDGET REQUEST(s)** that YOU COPIED. Next session will show you how to edit a budget request in SPOL.

### **EDIT A BUDGET REQUEST in the SPOL SYSTEM**

ŝ

1. Click the Budget Icon to select Budget **in the SPOL.** 

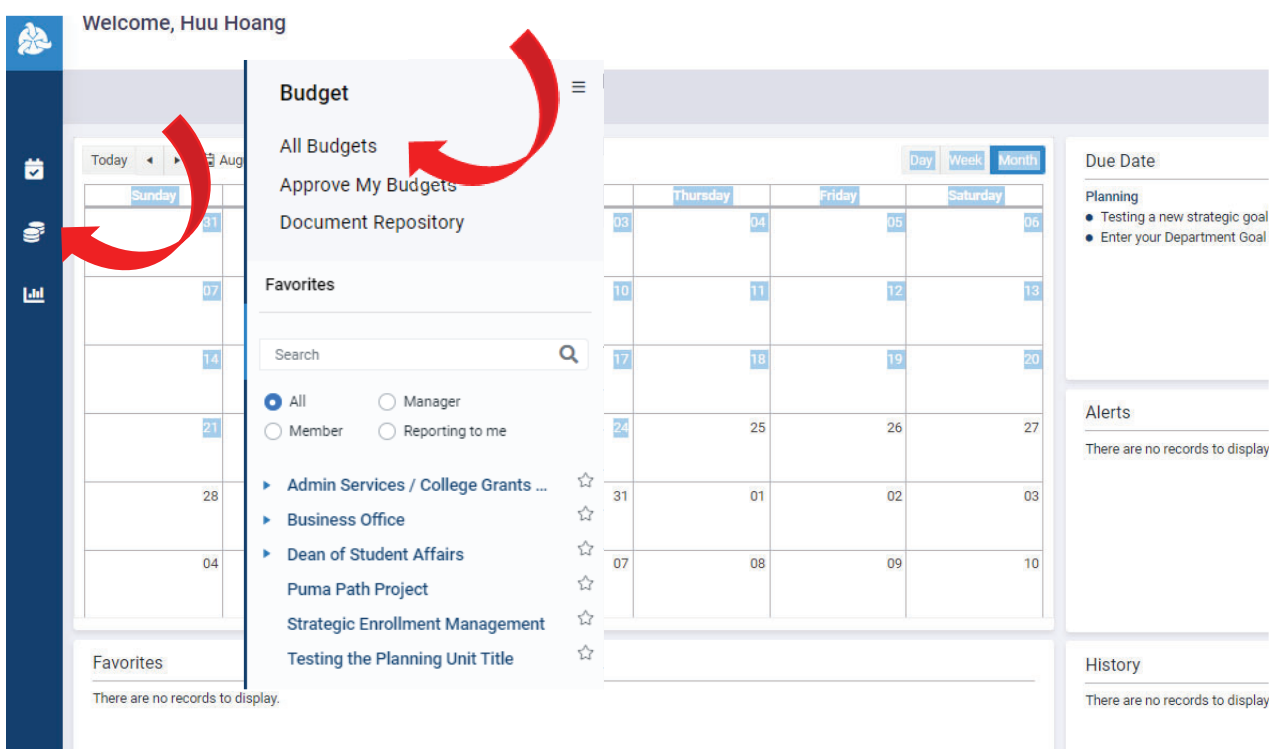

2. Select "All Budgets" in order to view all Department Accounts with your budget requests for FY2024-2025 as following

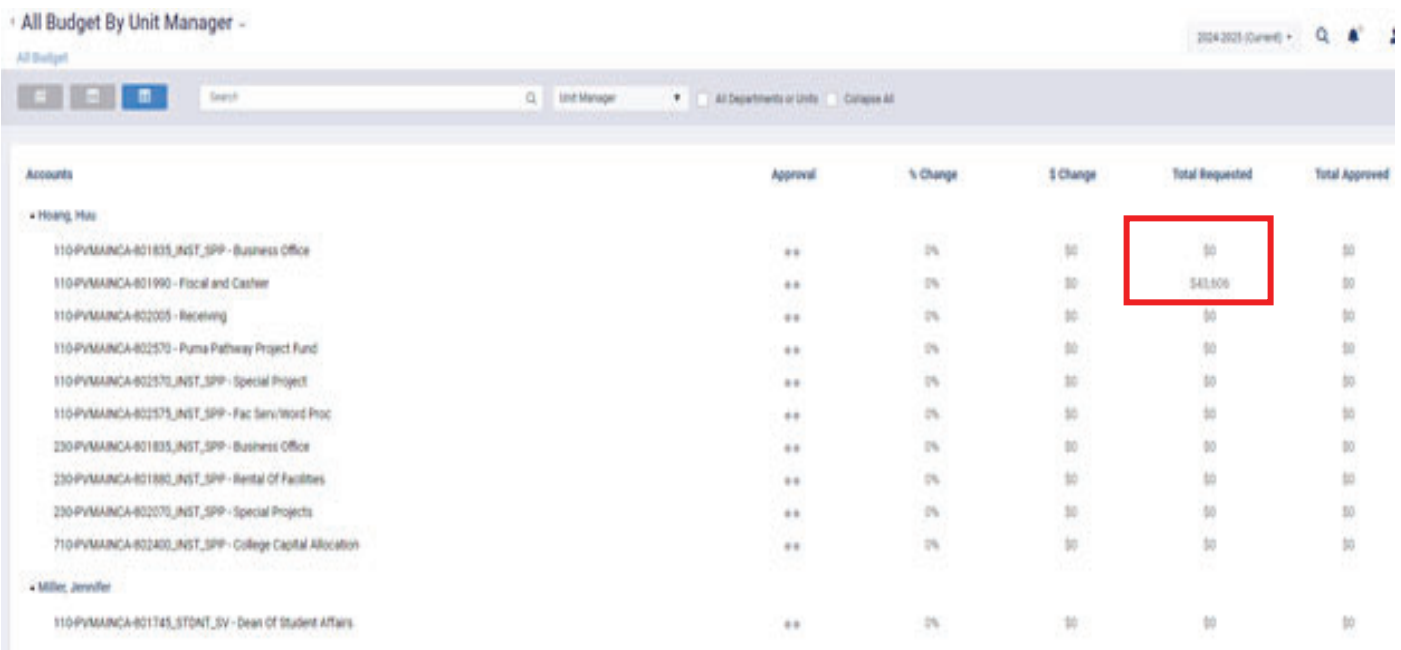

## **EDIT A BUDGET REQUEST in the SPOL SYSTEM (**Continues**)**

3. Select or Click on the Account Information to open the Department Account with its request budget information.

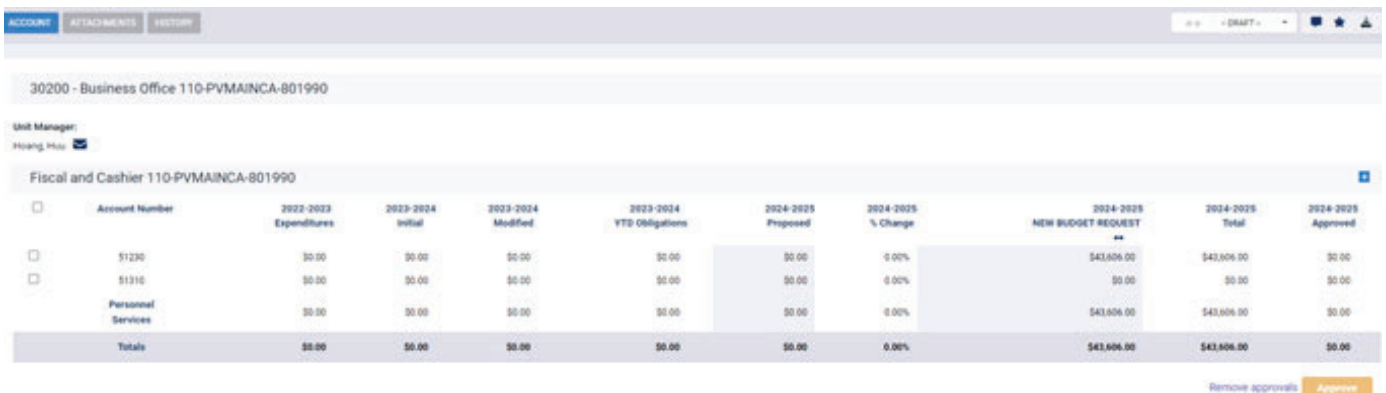

4. Double Click on the Budget Amount Information to Open the Budget Request Details Then Click "Details" Icon

×

## **Budget Request Details**

Account Number: 51310 - Part-Time Wages

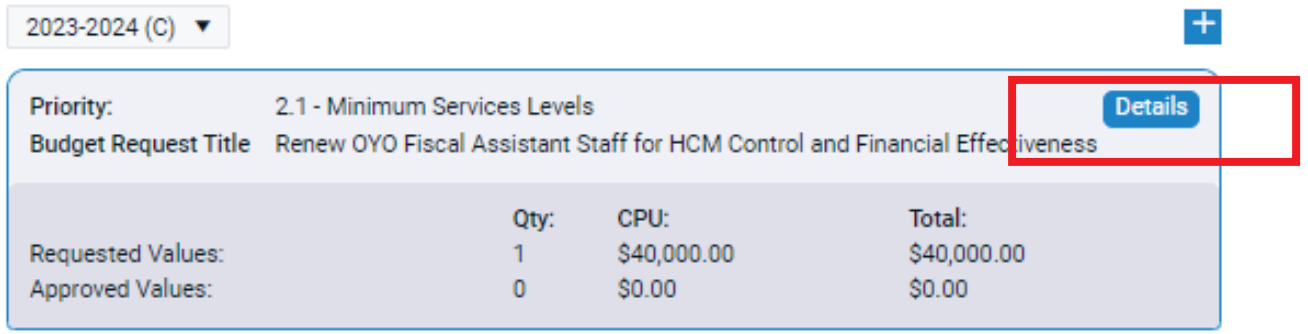

- 5. Now we can modify the budget details information:
	- a. Select a new FY2024-2025 Action Plan for a budget request by click on "Assigned An Action Plan" Icon to select an Action Plan for your budget request.
	- b. Select Your Budget Request Priority Level: There are three level 1 to 8 for a budget request.
		- i. Legal Required/Obligation: For Legal requirement or something you MUST have in order to stay in compliance. For example, HLC certification fees, legal fees etc.
		- ii. Select Your Office/Department Priority number 1 through 8.
	- c. Review and Edit Your Budget Request Title.
	- d. Select a Funding Type for Your Budget Request.
		- i. Capital Technology: Budget Requests for IT Capital Items such as Computers, Laptop, Projectors, Printers, Network etc.

## **EDIT A BUDGET REQUEST in the SPOL SYSTEM (**Continues**)**

- ii. Capital Non-Technology: Budget Request for Capital Non-Technology items such: Non-Technology tools, vehicles etc.
- iii. Capital Occupational Technology: For Occupational Technology Items are used in classrooms.
- iv. Capital Occupational Non-Technology: For Occupational non-technology items are used in classroom.
- v. Facilities and Furniture: Budget Request for facility projects and/or furniture.
- vi. Operational Personnel: Budget Request for personnel staff.
- vii. Operational Non-Personnel: Budget Request for non-personnel staff expenses.
- viii. Course Equipment Budget Request for Course Fee Equipment that you may charge students for a fee in order to purchase this equipment for a program or a course. If your budget request is approved then you don't need to charge this fee to the students.
- ix. Prop 301: Budget Request for Prop 301 Fund.
- x. Carl Perkins: Budget Request for Carl Perkins Fund.
- xi. Software Requirement: Your Budget Request for a software that your budget request will be reviewed by CTC.
- xii. College Work Study (CWS) Fund: This budget request will be provided to the Director of Financial Aid Office for review and make decision.
- e. Answer question if a FY2023-24 Approved Budget? (Check the Box for a YES answer if it was)
- f. Answer question if you are expecting a permanent budget for this budget request (Check the box for a YES answer if it is)
- g. Update the budget request dollar amount.
- h. Update your Budget Request Description and Justification, which should include:
	- i. Identify the problem that you need to solve or the need of your budget request. How this budget can help you to address or resolve the problem in order you can archive your action plan goal. If this budget request is prompted by a legal mandate or operational requirement, please provide background on this requirement.
	- ii. Provide information how this request can advance your goal at a reasonable cost.
	- iii. Provide information indicate what is the impact if no funding is approved for this budget request? What other options you will take without this budget.
	- iv. Provide us information about which offices or departments will be involved in this budget request project.
- i. Select "Save" Icon to save your budget request. Congratulation! You complete your budget request edit.
- j. You can close all window or follow the first step to edit another budget request.

.

## **CREATE A NEW BUDGET REQUEST in the SPOL SYSTEM**

- ŝ 1. Click the Budget Icon to select Budget **in the SPOL.** Welcome, Huu Hoang  $\equiv$ **Budget** All Budgets Due Date ä **Approve My Budget** Planning · Testing a new strategic goal **Document Repository**  $08$ 04 06 ē • Enter your Department Goal Favorites 07 10 11 12 13 画 Search Q 14 20  $\overline{17}$ 18 19  $\bullet$  All  $\bigcirc$  Manager Alerts 21  $\overline{24}$  $\bigcirc$  Member  $\bigcirc$  Reporting to me 25 26  $27$ There are no records to display ☆ Admin Services / College Grants ...  $28$  $\overline{01}$  $\overline{02}$  $\overline{03}$ 31 ☆ ▶ Business Office ☆ ▶ Dean of Student Affairs  $04$  $n<sub>7</sub>$ 08 09  $10$ ☆ Puma Path Project ☆ **Strategic Enrollment Management** ☆ **Testing the Planning Unit Title** Favorites **History** There are no records to display. There are no records to display
- 6. Select "All Budgets" in order to view all Department Accounts with your budget requests for FY2023-2024 as following

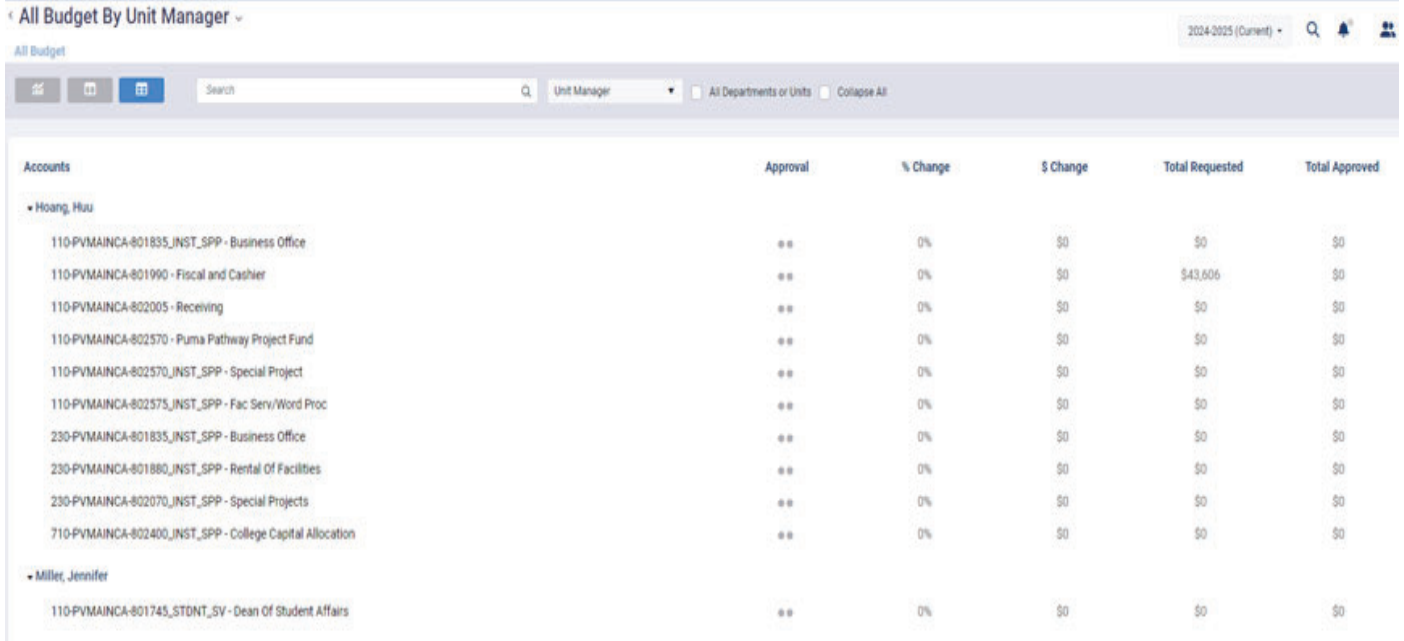

### PVCC STRATEGIC PLANNING ONLINE SYSTEM **CREATE A NEW BUDGET REQUEST in the SPOL SYSTEM (**Continues**)**

7. Select or Click on the Account Information to open the Department Account, which you want to create a budget request on this department account.

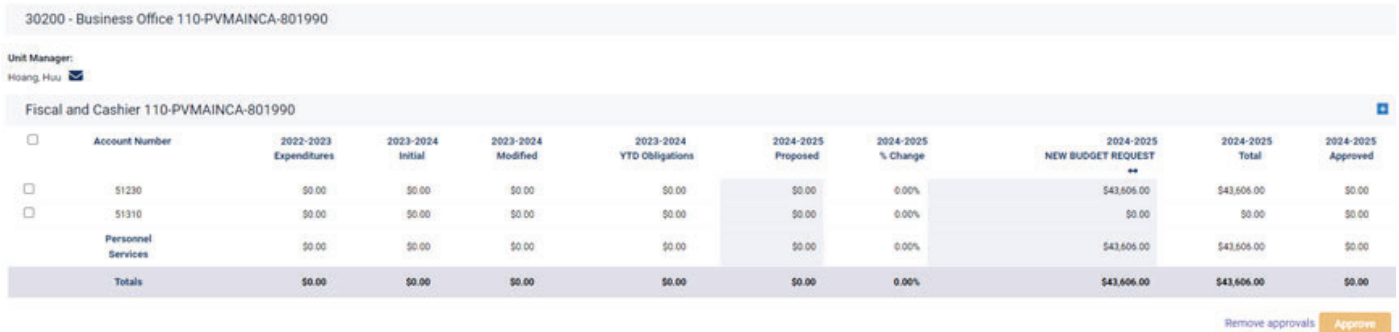

8. Check if the account number is opened for the purpose of your budget request. If not, following the next step to open the account number.

B

a. In order to open the account number, select plus  $(+)$  sign  $\frac{2024-2025}{Total}$  icon to view the list of the account numbers as following.

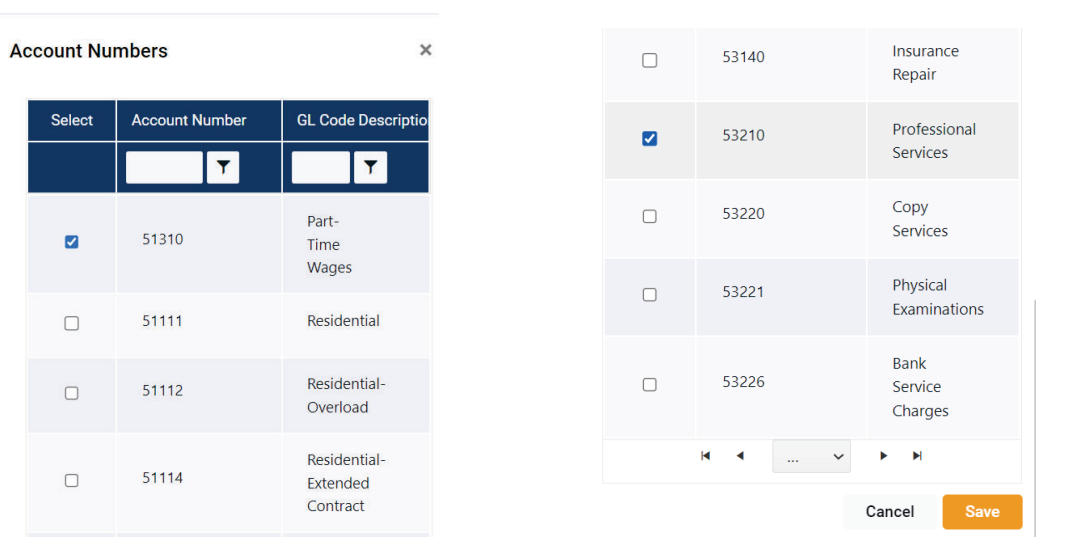

- b. Select an account by checking the box in front of the account number and select "Save" icon to save it.
- c. For example, the account number 53210 is now listed on the Department.
- 9. Click on the area right under the 2024-2025 NEW BUDGET REQUEST Column with that aligns with new account number showed below.

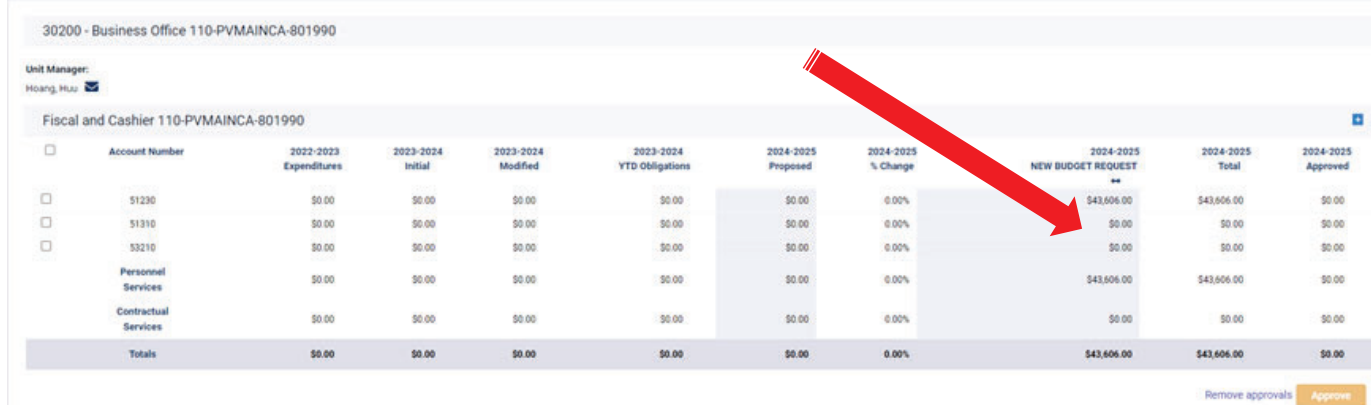

## **CREATE A NEW BUDGET REQUEST in the SPOL SYSTEM** (Continues)

10. The Budget Request Details Form is opened, then click the plus (+) sign to expand the Budget Request Details form.

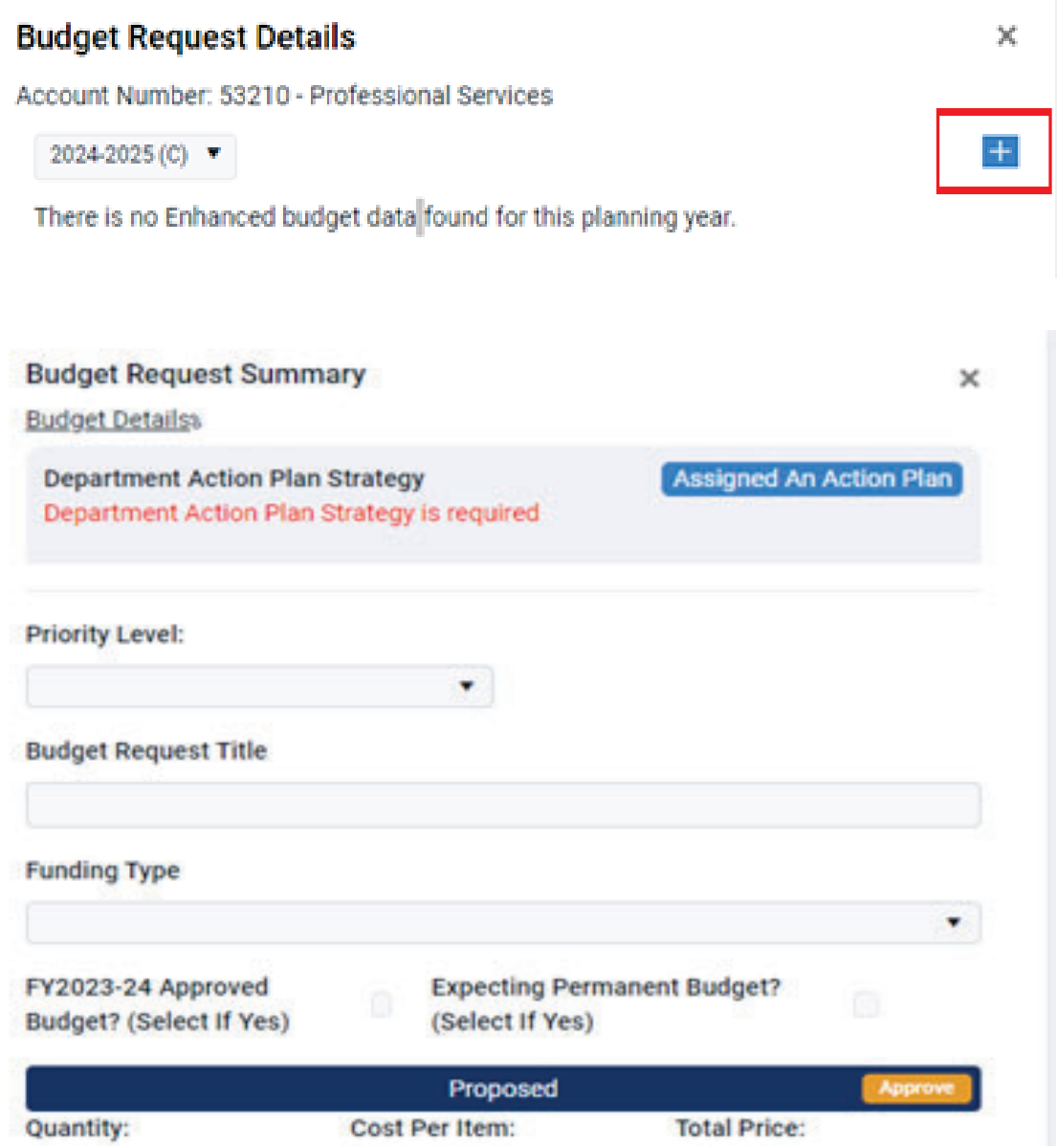

- 11. Now we can enter the budget details information:
	- a. Select a new assigned Task by click on Assign An Action Plan Icon to select this information for your budget request.
		- i. Assign Task window is opened:
			- 1. For Planning Unit: Select your department name
			- 2. For Strategic Action Plan: Select your completed Action Plan
			- 3. Click on "Assign" icon to confirm your selection.

## **CREATE A NEW BUDGET REQUEST in the SPOL SYSTEM** (Continues)

- b. Select Your Budget Request Priority Level: There are three level 1 to 3 for a budget request.
	- i. Legal Required/Obligation: For Legal requirement or something you MUST have in order to stay in compliance. For example, HLC certification fees, legal fees etc.
	- ii. Select a priority number for your office or department budget, from #1 to #8.
- c. Enter Your Budget Request Title.
- d. Select a Funding Type for Your Budget Request.
	- i. Capital Technology: Budget Requests for IT Capital Items such as Computers, Laptop, Projectors, Printers, Network etc.
	- ii. Capital Non-Technology: Budget Request for Capital Non-Technology items such: Non-Technology tools, vehicles etc.
	- iii. Capital Occupational Technology: For Occupational Technology Items are used in classrooms.
	- iv. Capital Occupational Non-Technology: For Occupational non-technology items are used in classroom.
	- v. Facilities and Furniture: Budget Request for facility projects and/or furniture.
	- vi. Operational Personnel: Budget Request for personnel staff.
	- vii. Operational Non-Personnel: Budget Request for non-personnel staff expenses.
	- viii. Course Equipment Budget Request for Course Fee Equipment that you may charge students for a fee in order to purchase this equipment for a program or a course. If your budget request is approved then you don't need to charge this fee to the students.
	- ix. Prop 301: Budget Request for Prop 301 Fund.
	- x. Carl Perkins: Budget Request for Carl Perkins Fund.
	- xi. Software Requirement: Your Budget Request for a software that your budget request will be reviewed by CTC.
	- xii. Strategic Initiative Fund: Budget Request for New College initiatives such as 4DX.
	- xiii. College Work Study (CWS) Fund: This budget request will be provided to the Director of Financial Aid Office for review and make decision.
- e. Answer question if FY2023-24 Approved Budget? (Check the Box for a YES answer)
- f. Answer question if you are expecting a permanent budget for this budget request (Check the box for a YES answer)
- g. Enter Quantity Number and your Budget Request Amount as the following example.

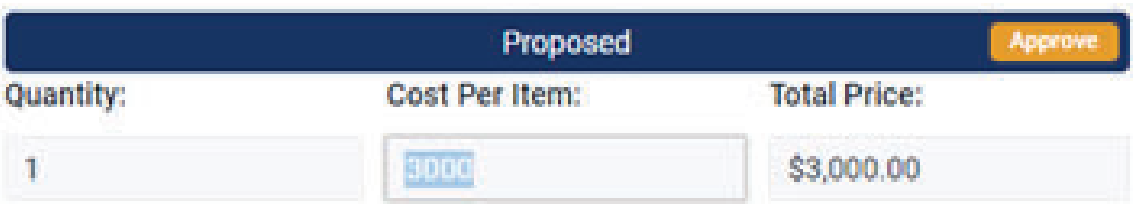

## **CREATE A NEW BUDGET REQUEST in the SPOL SYSTEM** (Continues)

- h. Enter your Budget Request Description and Justification, which should include:
	- i. Identify the problem that you need to solve or the need of your budget request. How this budget can help you to address or resolve the problem in order you can archive your action plan goal. If this budget request is prompted by a legal mandate or operational requirement, please provide background on this requirement.
	- ii. Provide information how this request can advance your goal at a reasonable cost.
	- iii. Provide information indicate what is the impact if no funding is approved for this budget request? What other options you will take without this budget.
	- iv. Provide us information about which offices or departments will be involved in this budget request project.
- i. Select "Save" Icon to save your budget request**. Congratulation**! You complete your new budget request.
- j. You can close all window or follow the first step to create another new budget request.

### **DELETE A BUDGET REQUEST in the SPOL SYSTEM**

1. Click the Budget Icon to select Budget in the SPOL, select All Budgets on the drop-down menu.

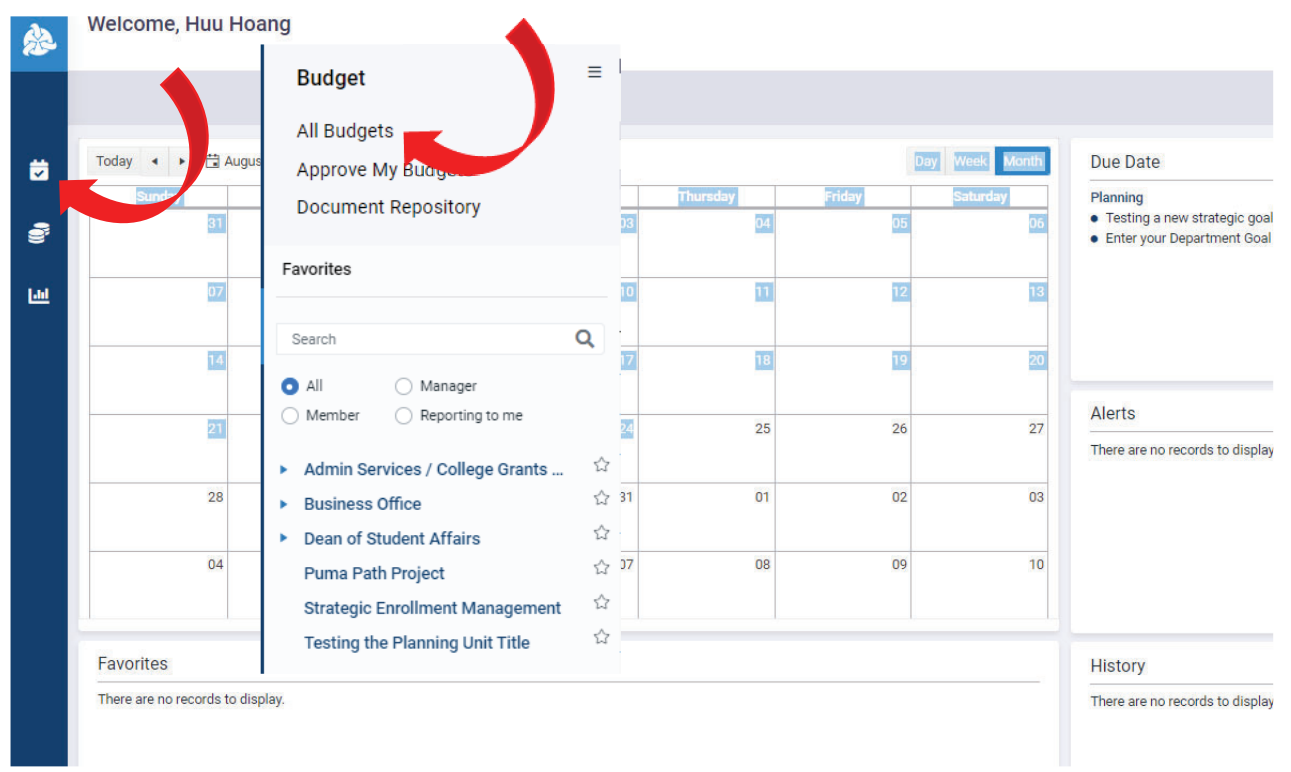

### 2. View all of your account and budget request information as following

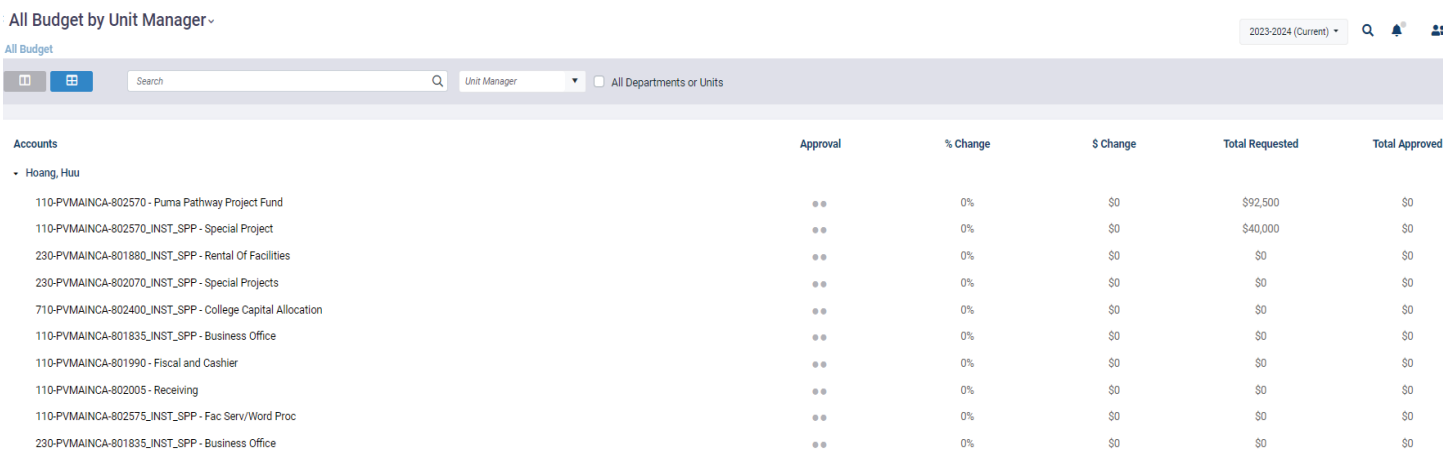

### 3. Click on the Budget Dollar Amount on the list of the accounts in order to view the budget request details.

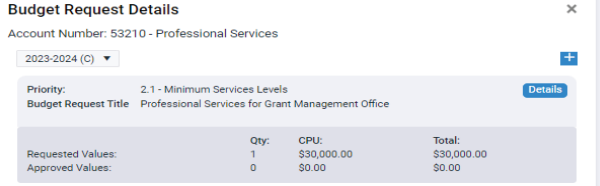

## **DELETE A BUDGET REQUEST in the SPOL SYSTEM (**Continues**)**

- 4. Click "Details" Icon to View the whole budget request.
- 5. Click the three dots (…) on the top right of the window then select "Delete" on the drop-down menu

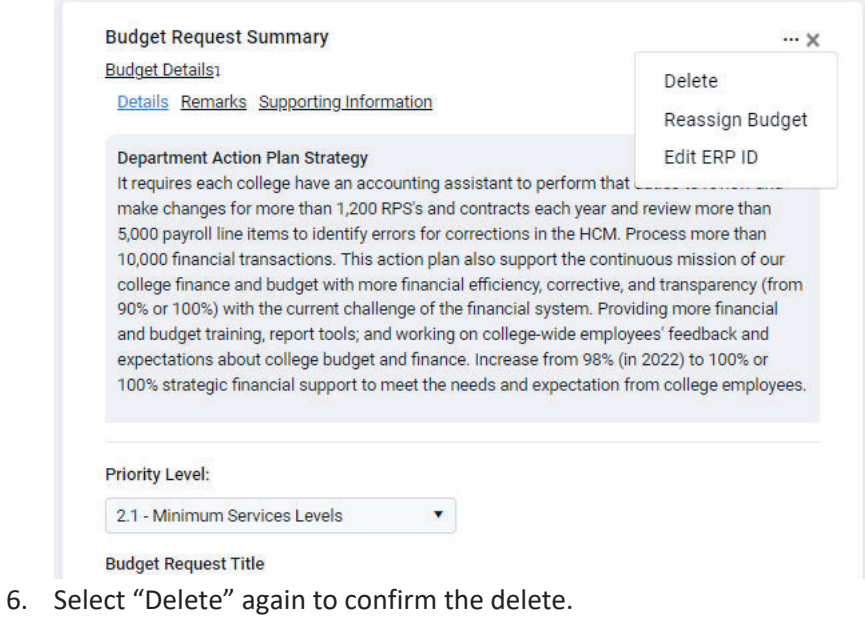

7. The Budget Information is now deleted.

### **RUN BUDGET REQUEST REPORT**

- 1. Select the Record  $\Box$  icon after you log into the SPOL system.
- 
- 2. There are a list of the report names that you can see, select "Budget Forecast by Unit Manager"

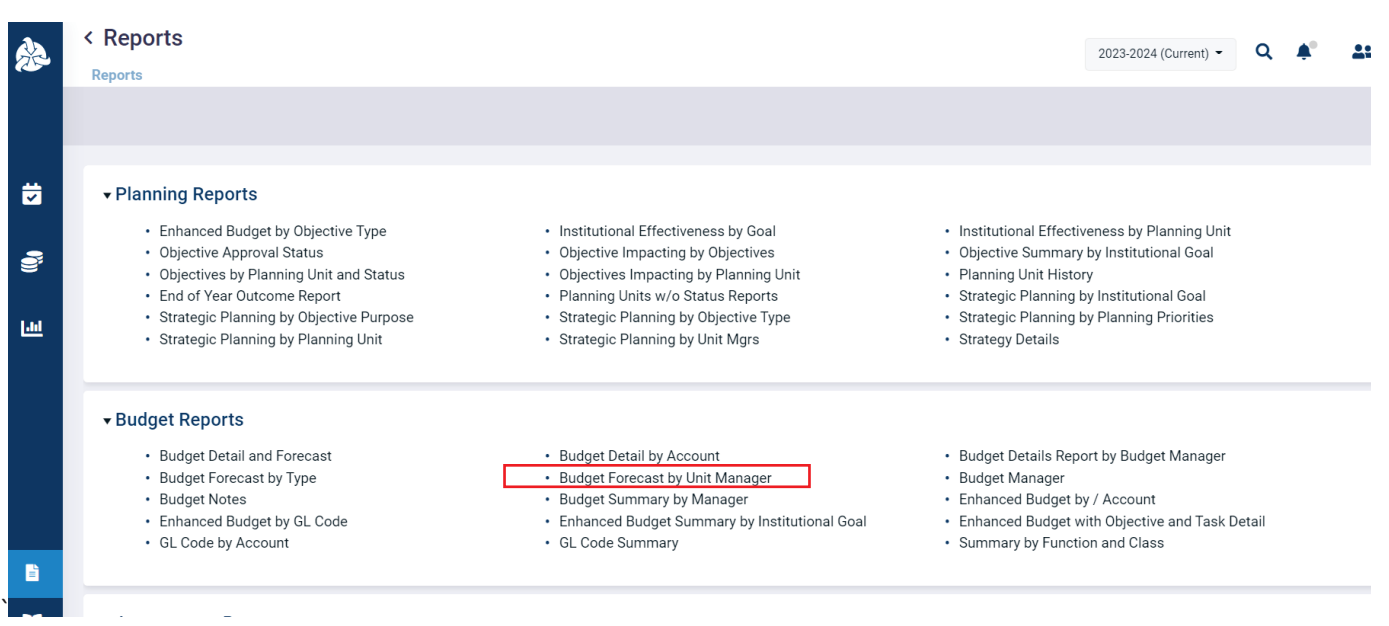

3. Select "Enhanced" for the Request Type, then Select a Budget Manager name. To run and view report, click "View Report". A sample report will show below.

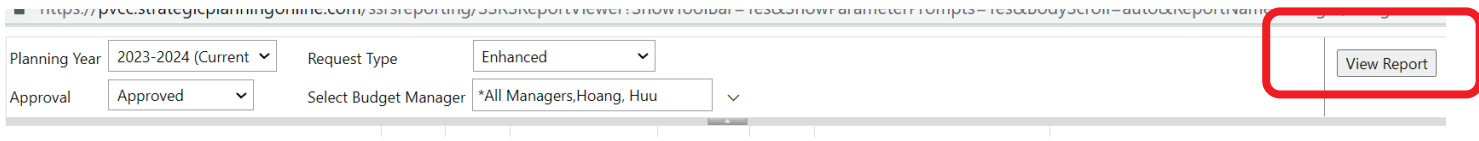

**Budget Forecast By Unit Manager** Planning Year: 2023-2024 **Request Type: Enhanced Requested** 

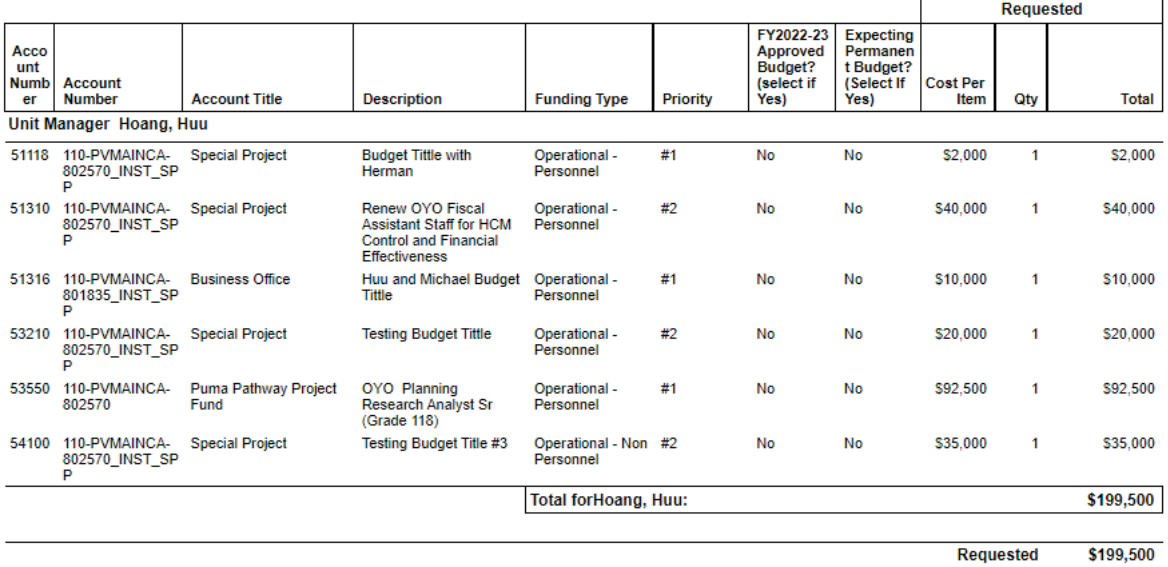

Print Date: Friday, September 16, 2022

Page 1 of 1